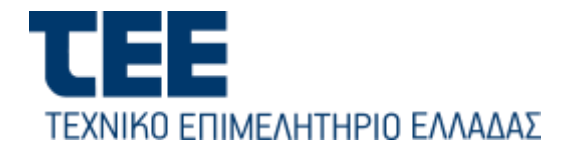

## Οδηγίες Χρήσης Πλατφόρμας Εξετάσεων Άδειας Άσκησης Επαγγέλματος tee-exams.tee.gr

## I. Γενικά

Προκειμένου να εξοικειωθούν με τις λειτουργίες της πλατφόρμας (λειτουργία παρουσιαστή, διαμοιρασμού οθόνης(screen sharing) κλπ.) και για τον έλεγχο λειτουργίας του μικροφώνου και της κάμερας του Η/Υ, οι εξεταζόμενοι πρέπει να συνδεθούν στο εικονικό **δοκιμαστικό δωμάτιο (https://tee-exams.tee.gr/rooms/test-room/join)[.](https://tee-exams.tee.gr/test-room)** 

Η σύνδεση του εξεταζόμενου θα πρέπει να γίνει από ηλεκτρονικό υπολογιστή, ώστε να διαθέτει γρήγορη και σταθερή σύνδεση στο διαδίκτυο. Εάν για κάποιο λόγο διακοπεί η σύνδεση, τότε ο χρήστης επαναλαμβάνει τα βήματα που περιγράφονται στις οδηγίες αυτές.

## II.Σύνδεση στην εφαρμογή της εξ αποστάσεως Εξέτασης

Δεν υπάρχουν προγραμματισμένες επιτροπές

Οι εξεταζόμενοι συνδέονται στην πλατφόρμα (tee-exams.tee.gr ) 10 λεπτα πριν την ώρα του προκαθορισμένου ραντεβού για την **ταυτοποίηση** τους, με επίδειξη στην κάμερα της ταυτότητας ή του διαβατηρίου. Ο υποψήφιος **επιλεγεί την επιτροπή** από την σελίδα **<https://tee-exams.tee.gr/> [σ](https://tee-exams.tee.gr/)**την οποία παρατίθεται το URL του δωματίου για κάθε επιτροπή την τρέχουσα ημερομηνία.

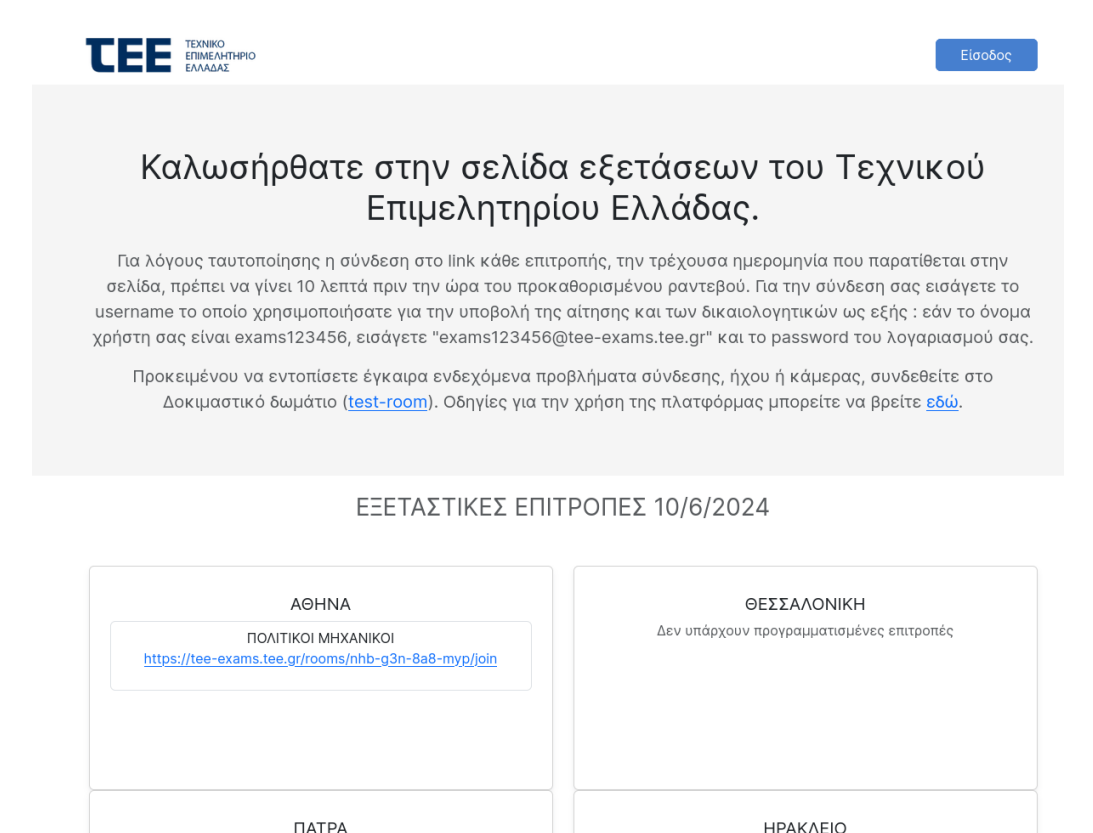

Για τη σύνδεση θα χρησιμοποιηθούν οι **κωδικοί (username και password)** που έχουν ήδη χορηγηθεί από το ΤΕΕ, για την πρόσβαση στην Ηλεκτρονική Εφαρμογή Υποβολής Δικαιολογητικών. Το username θα ακολουθείται από τους χαρακτήρες "@tee-exams.tee.gr". Για **παράδειγμα,** εάν το όνομα χρήστη είναι **exams12345**, στην πλατφόρμα εισάγεται το "**exams12345@tee-exams.tee.gr"** και αυτούσιο το password του λογαριασμού.

Δεν υπάρχουν προγραμματισμένες επιτροπές

1. Η σύνδεση στην πλατφόρμα του υποψηφίου και του εξεταστή γίνεται επιλέγοντας **« Είσοδο»** . Στην συνέχεια, θα πληκτρολογήσει στο κάτω πεδίο τον κωδικό του και θα πατήσει «Είσοδος».

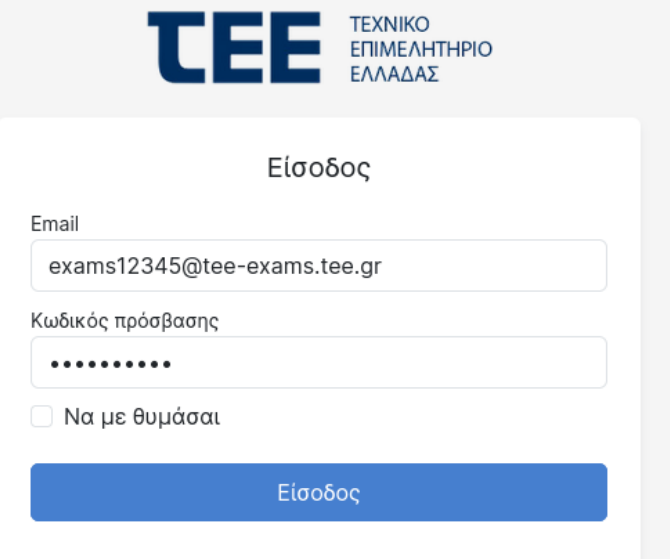

2. Επιβεβαιώνει το όνομα της επιτροπής και το ονοματεπώνυμο του στο δεξί μέρος της οθόνης. και επιλεγεί **«Συμμετοχή»**

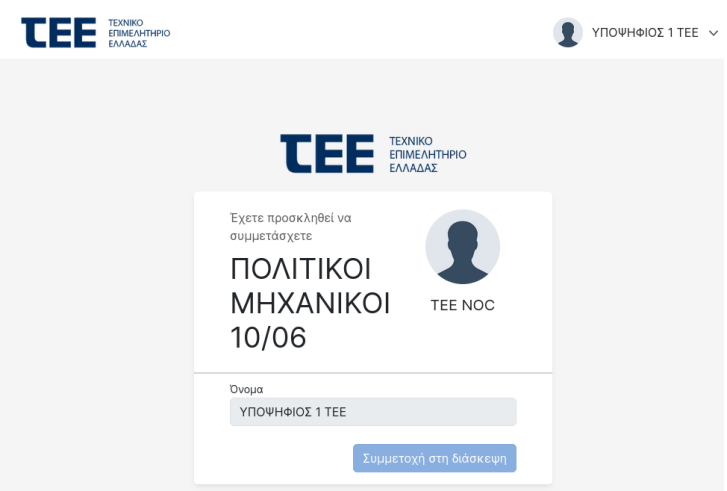

3. Στην οθόνη θα εμφανιστεί ο χώρος αναμονής (Guest Lobby), όπου ο γραμματέας μπορεί να έχει σημειώσει ένα μαζικό ή προσωπικό μήνυμα. Αυτό σημαίνει ότι το αίτημα εισόδου στο δωμάτιο έχει υποβληθεί επιτυχώς. Ο χρήστης θα πρέπει να παραμείνει για κάποιο διάστημα σε **κατάσταση αναμονής (**στην οθόνη φαίνεται η σειρά προτεραιότητας), έως ότου κληθεί να εισέλθει σε αυτό, από τον γραμματέα της εξεταστικής επιτροπής.

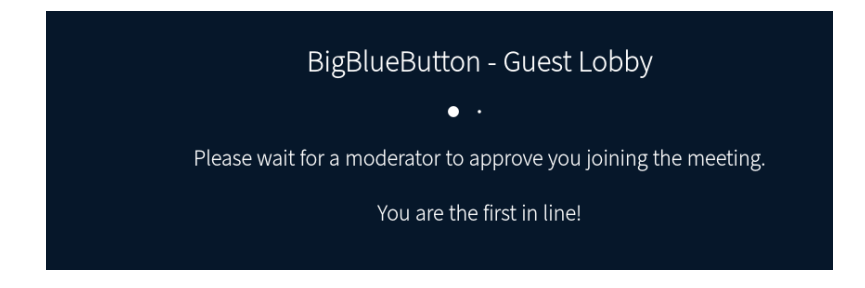

Όσοι βρίσκονται σε **αναμονή για την είσοδό τ**ους στο δωμάτιο, θα πρέπει να παρατηρούν την οθόνη του ηλεκτρονικού τους υπολογιστή αν παραμένει το μήνυμα. Το μήνυμα αυτό σημαίνει ότι το αίτημά τους είναι ορατό στον γραμματέα και θα πρέπει να αναμένουν την έγκρισή του. Δεν πατάμε ανανέωση της ιστοσελίδας και δεν πάμε μπρος πίσω στις σελίδες του browser.

Δεν παίρνουν **έγκριση** όλοι αυτόματα για την είσοδό τους στο δωμάτιο.

4. Μόλις λάβει έγκριση εισόδου ο υποψήφιος, θα εμφανιστούν τα παράθυρα ρύθμισης του μικροφώνου και της κάμερας. Αρχικά, επιλέγει την χρήση του μικροφώνου (το αριστερό εικονίδιο)

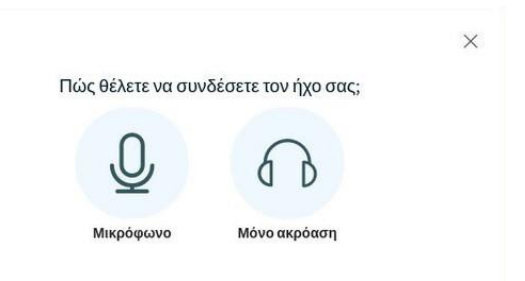

5. Επιτρέπει την χρήση του μικροφώνου, επιλέγοντας το «Allow» στην ερώτηση του Web Browser

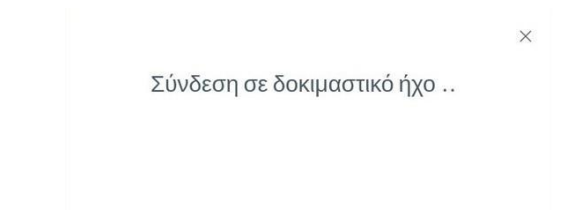

6. Αν δοκιμάσει να μιλήσει στο μικρόφωνο και ακούσει τον εαυτό του από τα ηχεία τότε πατάει το πράσινο κουμπί (Yes/Ναι).

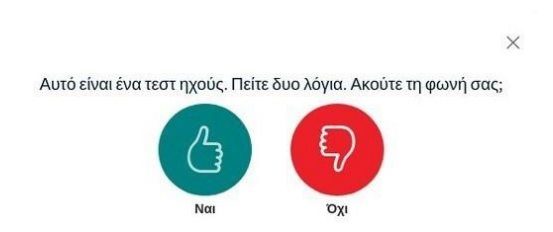

Αν όχι, πατάει το κόκκινο κουμπί (No/Όχι) και επιλέγει τις σωστές ρυθμίσεις για το μικρόφωνο και το ηχείο.

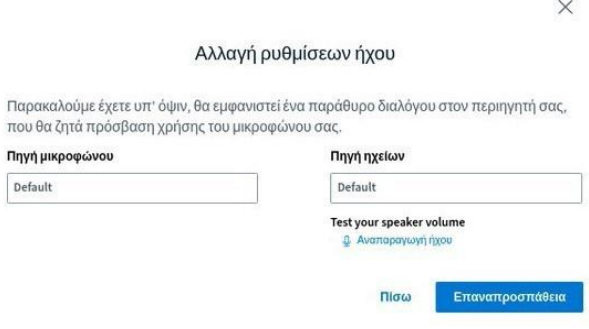

7. Στο αριστερό μέρος της οθόνης βλέπει τους χρήστες που βρίσκονται συνδεδεμένοι στο δωμάτιο και το **«Public Chat» ή «Δημόσια Συνομιλία»** μέσω του οποίου μπορεί ανά πάσα στιγμή να επικοινωνήσει δημόσια με τον γραμματέα και θα υπάρχουν αναρτημένες σύντομες πληροφορίες.

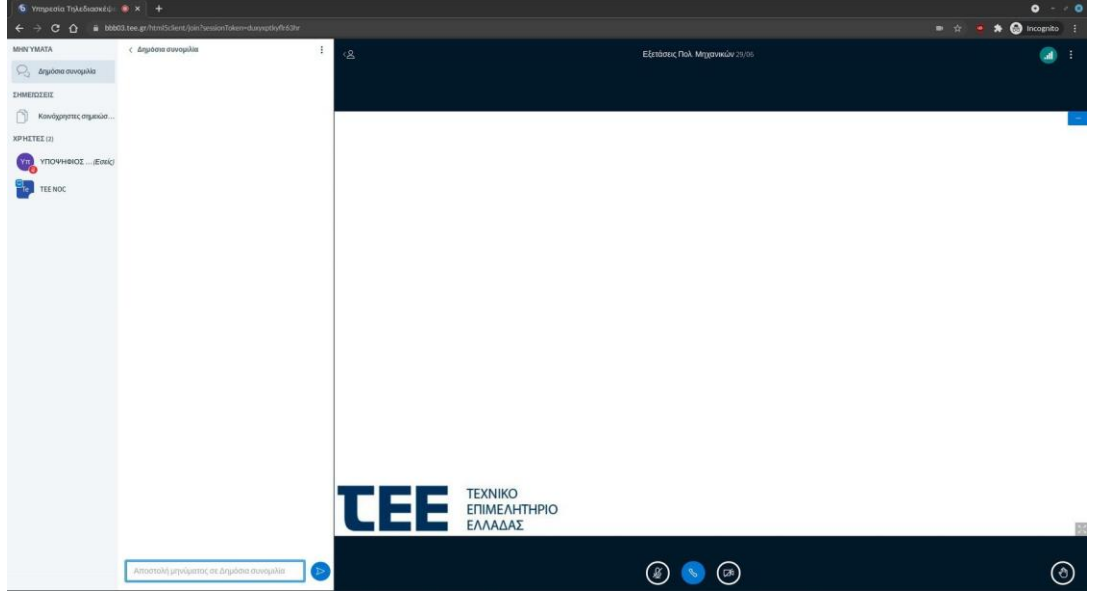

*Εναλλακτική δυνατότητα επικοινωνίας με τον γραμματέα υπάρχει κάνοντας αριστερό κλικ πάνω στο όνομα του γραμματέα και επιλέγοντας: «Start a private Chat» ή «Έναρξη ιδιωτικής συνομιλίας», η σηκώνοντας το χέρι με το κάτω δεξιά εικονίδιο (Raise Hand). Σε αυτό το δωμάτιο θα πρέπει να αποφεύγεται η χρήση του μικροφώνου και της κάμερας μέχρι αυτό να ζητηθεί από τον γραμματέα.* 

8. Όταν του ζητηθεί να ανοίξει **το μικρόφωνο και την κάμερα**, πατάει το εικονίδιο του μικροφώνου και στην συνέχεια πατάει το εικονίδιο της κάμερας. Στις ερωτήσεις του browser για να επιτραπεί η χρήση της κάμερας, πατάει το κουμπί **«Allow»** όσες φορές χρειαστεί.

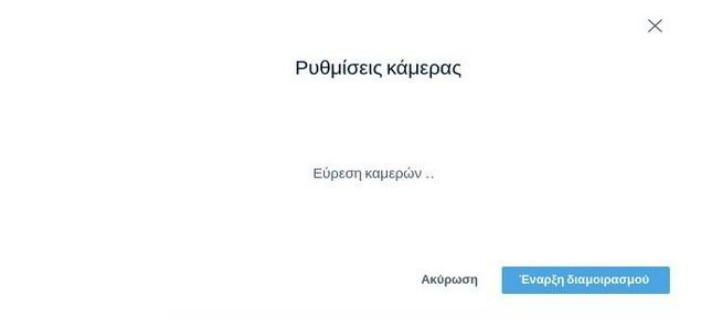

9. Επιλέγει το «Medium quality». Αριστερά θα πρέπει η κάμερα να δείχνει τον χρήστη. Πατάει το κουμπί «Start sharing / Έναρξη διαμοιρασμού» και στην ερώτηση του Web Browser για άδεια χρήσης της κάμερας πατάει πάλι το «Allow».

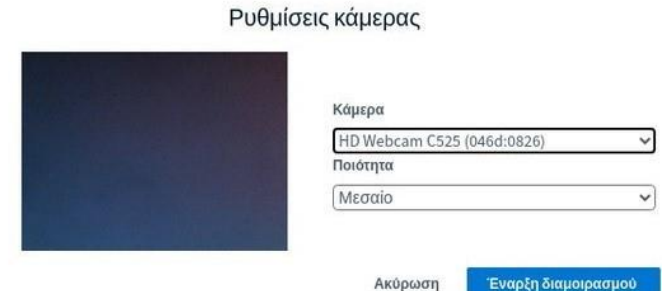

 $\times$ 

10.Στο σημείο αυτό ο χρήστης θα πρέπει να βλέπει τον εαυτό του στο πάνω μέρος της οθόνης και να ακούγεται στο δωμάτιο αναμονής όταν μιλάει. Ο γραμματέας θα του ζητήσει να επιδείξει στην κάμερα την ταυτότητα ή το διαβατήριό του, προκειμένου να υπάρξει η **σχετική ταυτοποίηση**. Τόσο σε αυτή τη φάση ή ακόμα και κατά την είσοδό του για εξέταση στο δωμάτιο της επιτροπής, ο γραμματέας έχει το δικαίωμα να του ζητήσει να περιστρέψει την κάμερα ώστε να εξασφαλιστεί ότι βρίσκεται σε χώρο όπου δεν υπάρχει παρουσία τρίτου.

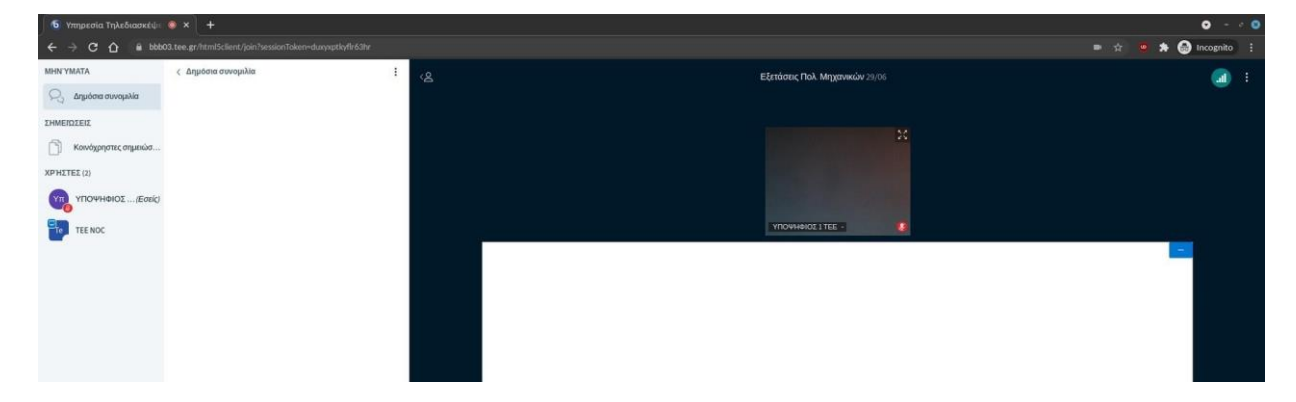

Μετά την ταυτοποίηση θα πρέπει να **κλείσει το μικρόφωνο και την κάμερα**, πατώντας τα αντίστοιχα κουμπιά, μέχρις ότου έρθει η ώρα της εισόδου του στο δωμάτιο όπου συνεδριάζει η επιτροπή της ειδικότητάς του.

11.Όταν ο γραμματέας τον **καλέσει στο δωμάτιο της εξεταστικής επιτροπής** θα του εμφανιστεί μια νέα σελίδα όπου θα πρέπει να πατήσει το κουμπί «Join room / Συμμετοχή σε υπο- δωμάτιο»

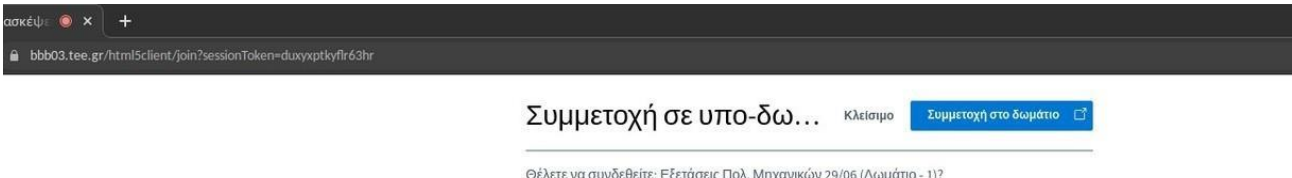

Στην συνέχεια θα του ζητηθεί να επιλέξει το μικρόφωνο και να δώσει την άδεια χρήσης του ακριβώς όπως έγινε και στα προηγούμενα βήματα.

12.Στο σημείο αυτό ο χρήστης βρίσκεται στο **δωμάτιο της εξεταστικής επιτροπής** και βεβαιώνεται ότι είναι ενεργοποιημένα τα κουμπιά της κάμερας και του μικροφώνου. Ο υποψήφιος, αν του ζητηθεί, πατάει το κουμπί «+» που βρίσκεται κάτω αριστερά στην οθόνη και επιλέγει το «Take presenter / γίνετε παρουσιαστής».

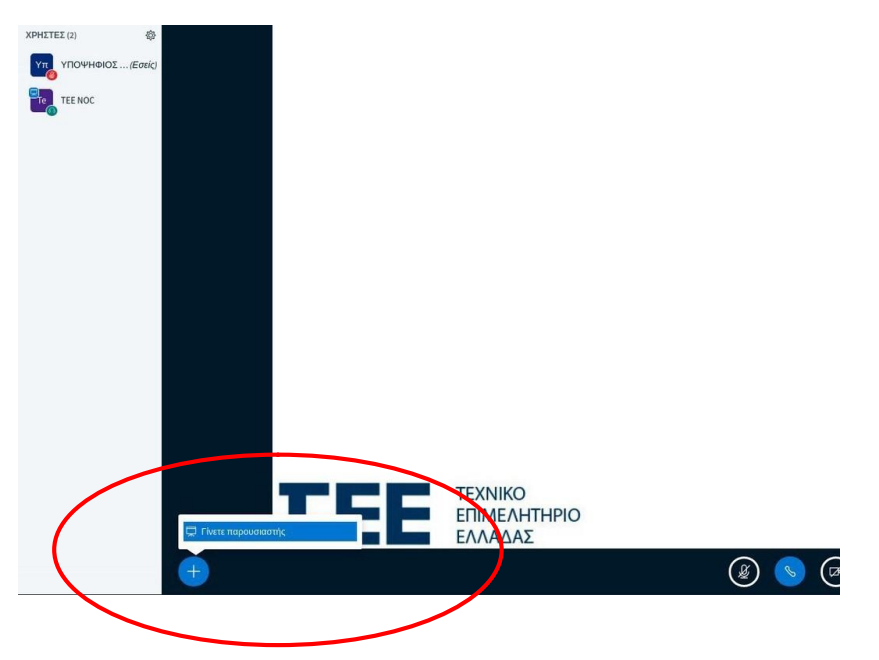

13.Επιλέγοντας το δεξί πλήκτρο από τα 4 κεντρικά, ο εξεταζόμενος μπορεί επίσης να **μοιραστεί την οθόνη του με τους εξεταστές**, ώστε να δείξει ένα αρχείο, μια παρουσίαση ή πολυμέσα. Καθώς σε αυτή την περίπτωση δεν χρειάζεται ανέβασμα αρχείου, είναι προτιμώμενη για λόγους ευκολίας και ταχύτητας.

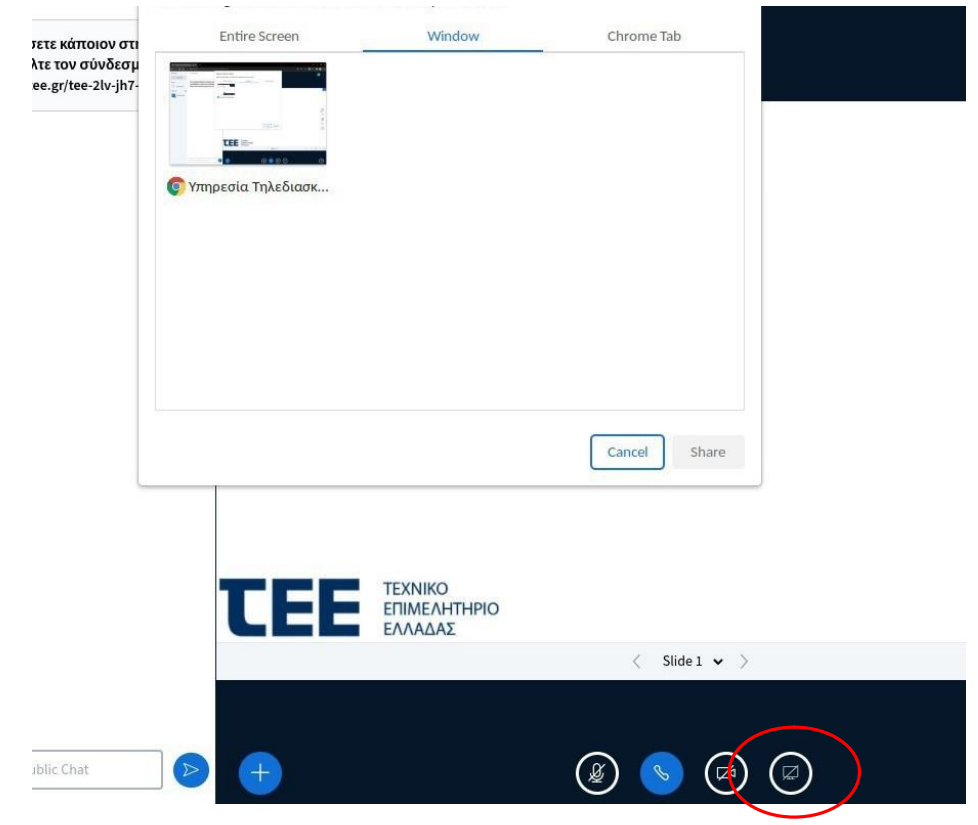

14.Από εδώ και στο εξής μπορεί να γράφει στον πίνακα και πατώντας πάλι το κουμπί «+» μπορεί να ανεβάσει κάποιο αρχείο ή φωτογραφία προς παρουσίαση κατά προτίμηση μικρού μεγέθους. Οι χρήστες μπορούν επίσης να χρησιμοποιήσουν το public chat του δωματίου της εξεταστικής επιτροπής για να στείλουν κάποιο link το οποίο θα τους βοηθούσε στην παρουσίαση τους

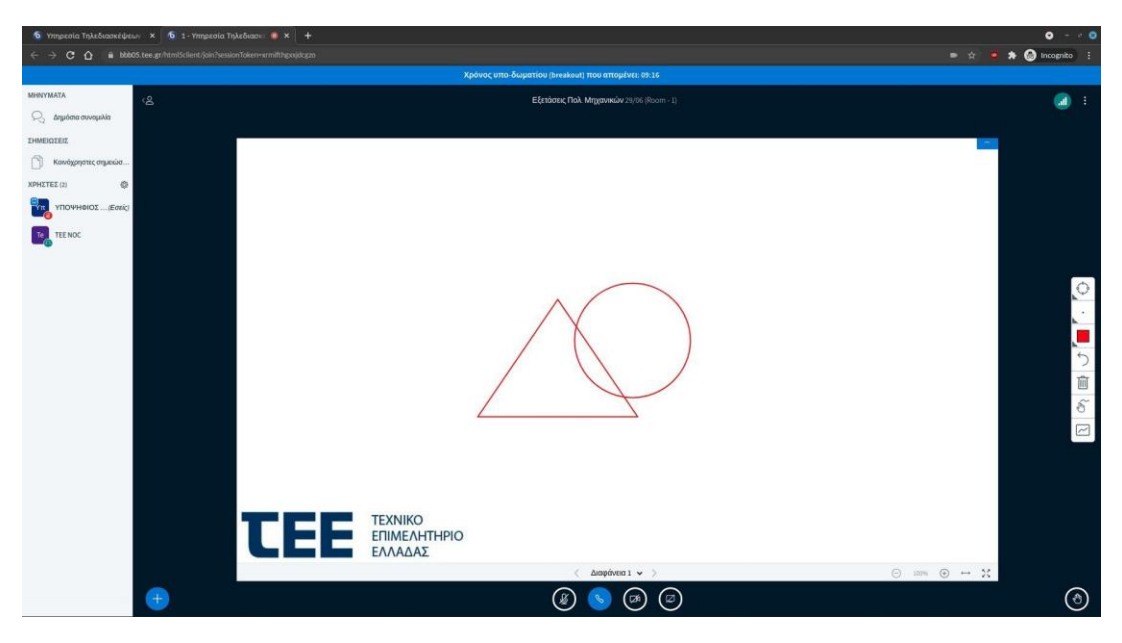

15.Σε περίπτωση που ο εξεταζόμενος θέλει να ανεβάσει ένα αρχείο, πατώντας το «browse for files» ανοίγει ένα παράθυρο στον υπολογιστή του χρήστη και επιλέγει το αρχείο που θέλει να ανεβάσει. Στην συνέχεια βεβαιώνεται ότι είναι επιλεγμένο το αρχείο αυτό (το μεσαίο πράσινο εικονίδιο) και πατάει το κουμπί «Upload» ή «Μεταφόρτωση».

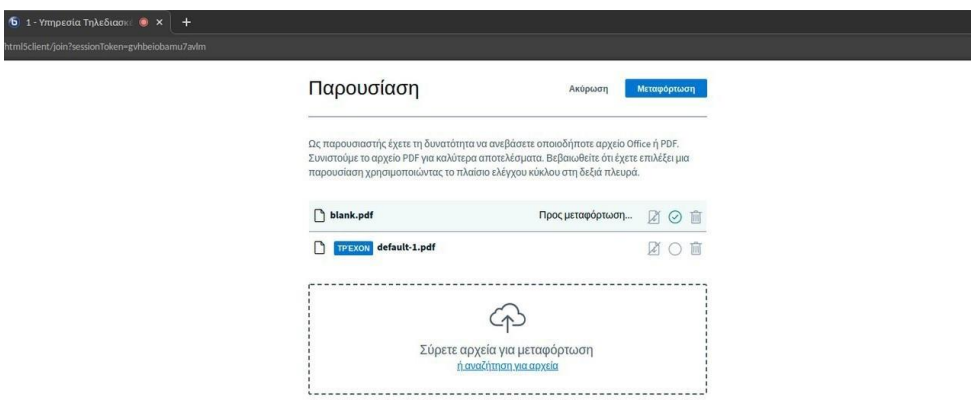

16.Αφού ολοκληρωθεί το προηγούμενο βήμα, όλοι οι χρήστες του δωματίου βλέπουν το αρχείο που ανέβηκε. Ο παρουσιαστής μπορεί να αλλάξει σελίδα ή να σημειώσει κάτι πάνω στην παρουσίαση. Εάν θέλει άλλος χρήστης να αλλάζει σελίδες θα πρέπει να επιλέξει το κουμπί «+» και να γίνει παρουσιαστής. Εάν πρέπει όλοι οι χρήστες να σημειώνουν ταυτόχρονα τότε θα πρέπει να επιλέξει ο παρουσιαστής το εικονίδιο στα δεξιά «Turn multi- user whiteboard on».

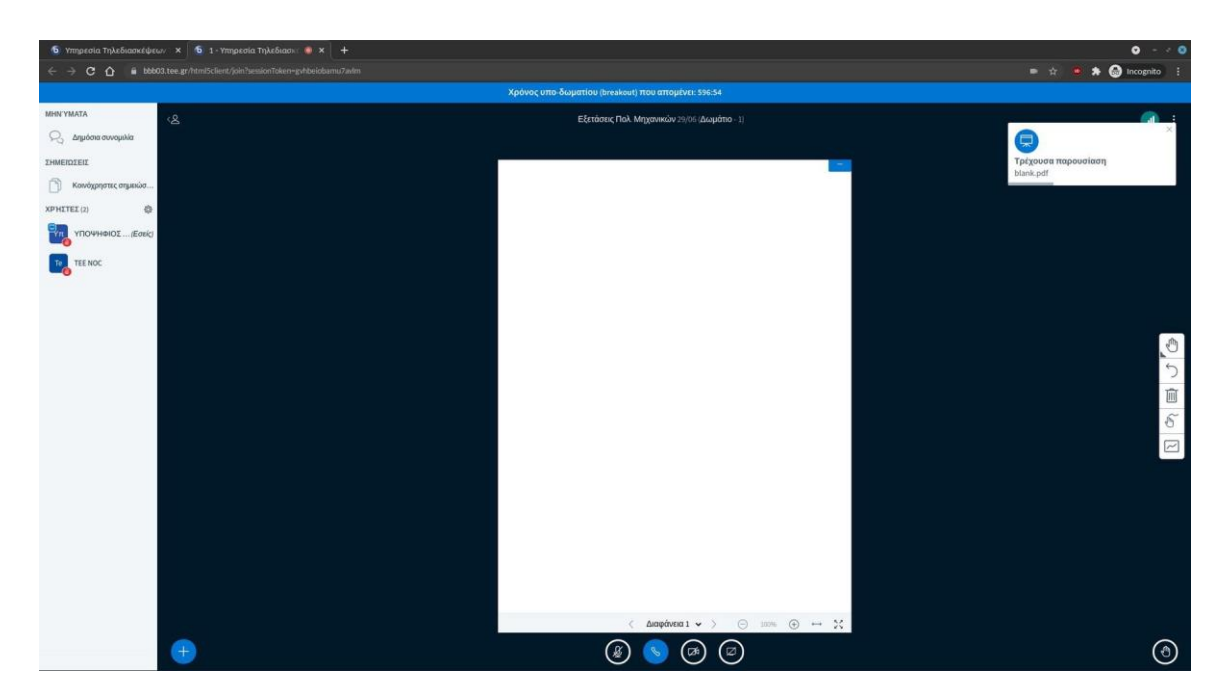

17.Αφού τελειώσει η εξέταση ο υποψήφιος πατάει τις τρεις τελείες πάνω δεξιά στην οθόνη και στην συνέχεια **το «Logout / Αποχώρηση από την σύσκεψη».** Οι εξεταστές περιμένουν τον επόμενο υποψήφιο που θα προσκαλέσει ο γραμματέας.

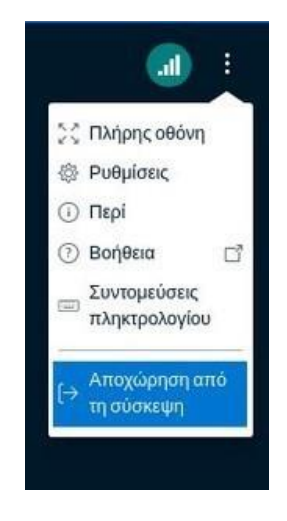